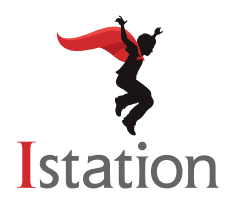

## **Installation for Android**  *Services and Support*

Use the following instructions to install Istation on Android devices that meet the system requirements. (To view the system requirements, visit [www.istation.com/support](http://www.istation.com/support).)

**Step 1:** On the Android device, open the **Chrome** app.

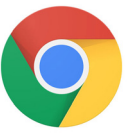

**Step 2:** Go to [www.istation.com/support](http://www.istation.com/support) or select the **Download & Technical Info** button at the top right of any page at [www.istation.com.](http://www.istation.com)

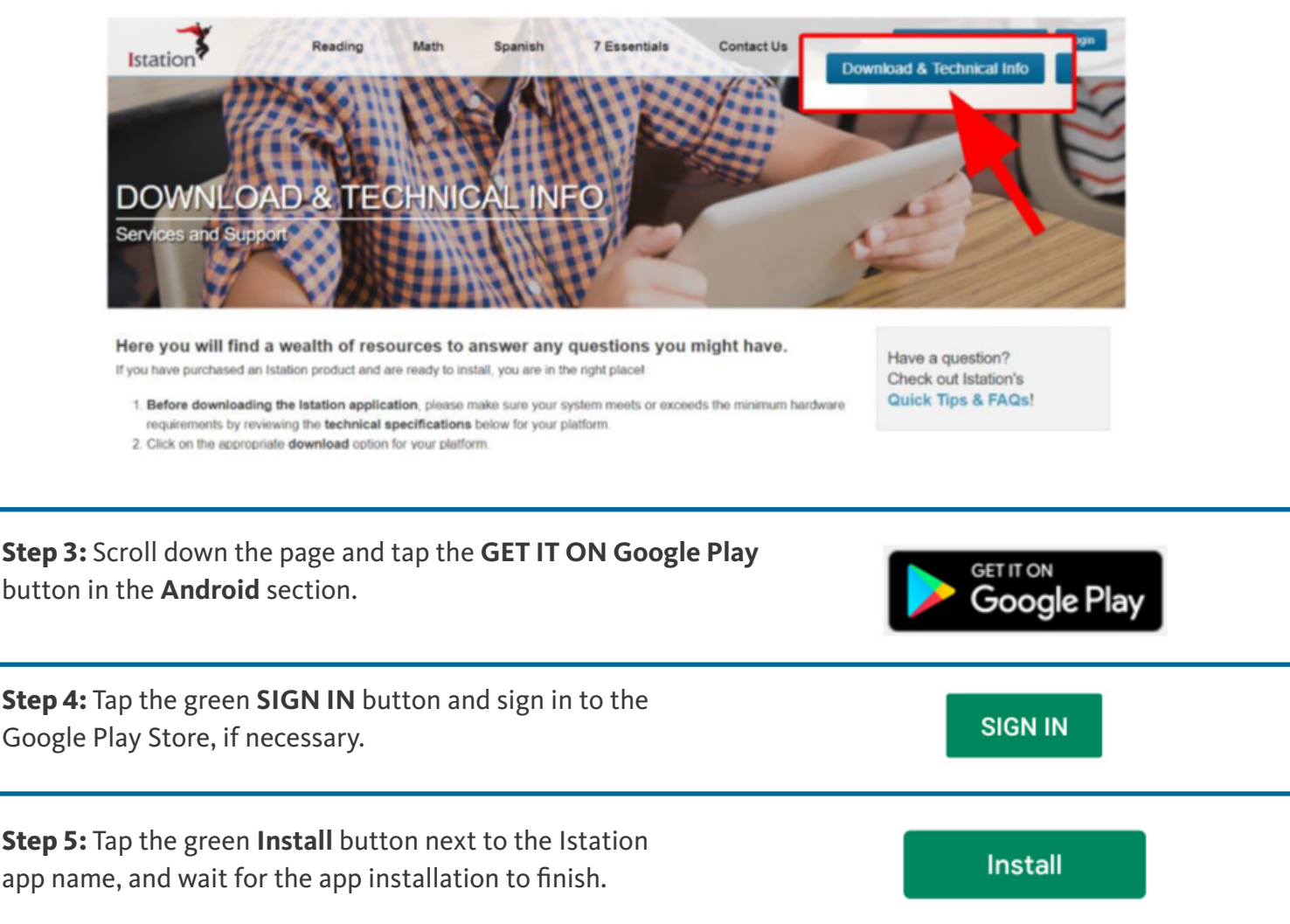

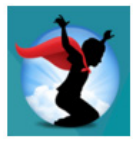

**Step 7:** Type your school domain in the **Default Domain** box if the **Configuration** screen appears. If you do not know your domain, you may search for it by typing the name of your school.

**NOTE**: Do not type in the **Peer Group** area.

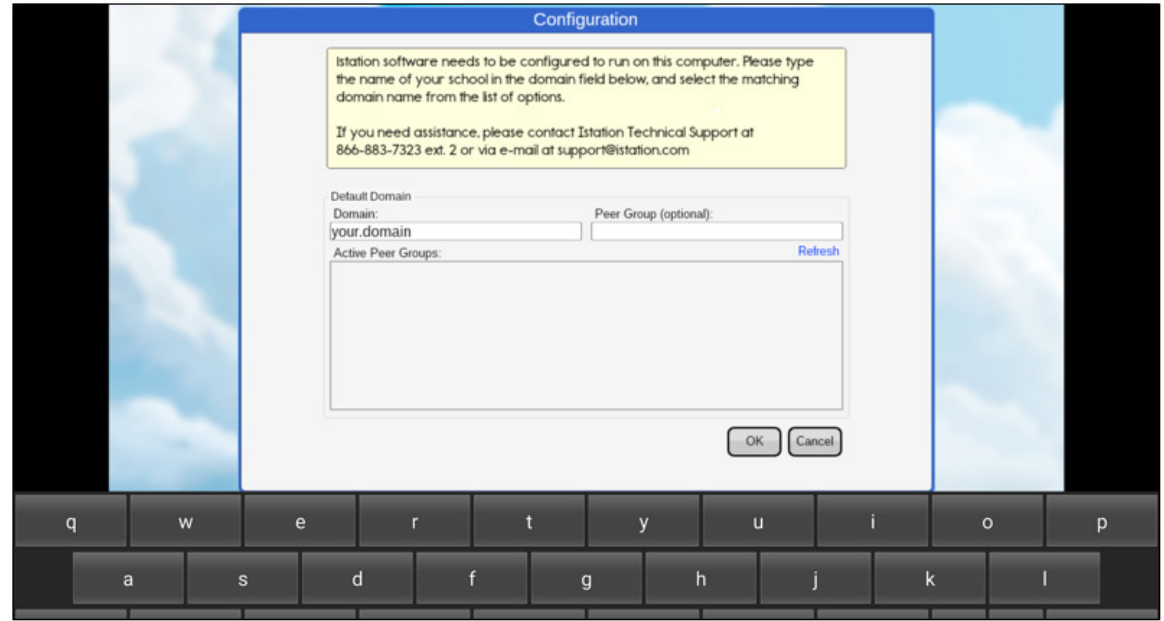

**Step 8:** Tap **OK** at the bottom of the **Configuration** box.

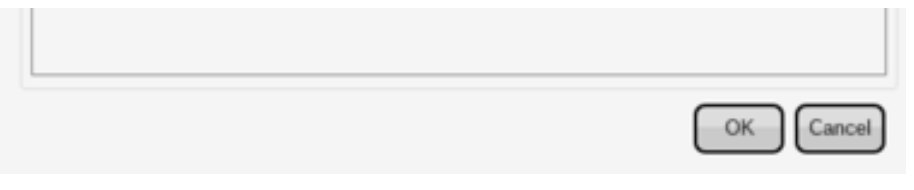

Students, teachers, and administrators can now log in using the **Istation** app icon to access the student application.

Remember, teachers and administrators will log in to the Istation website ([www.istation.com](http://www.istation.com)) to manage any classes or data.

If you need help identifying the Default Domain, or for any other information, contact

**Istation Support Services** at 866-883-7323, ext. 2

from 7:30 a.m. to 6:30 p.m. (CT) Monday through Friday

or email [support@istation.com.](mailto:support%40istation.com?subject=)

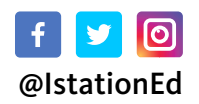

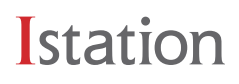